1. 会员可以看到商品下载链接, 复制提取码, 点击下载链接 如图

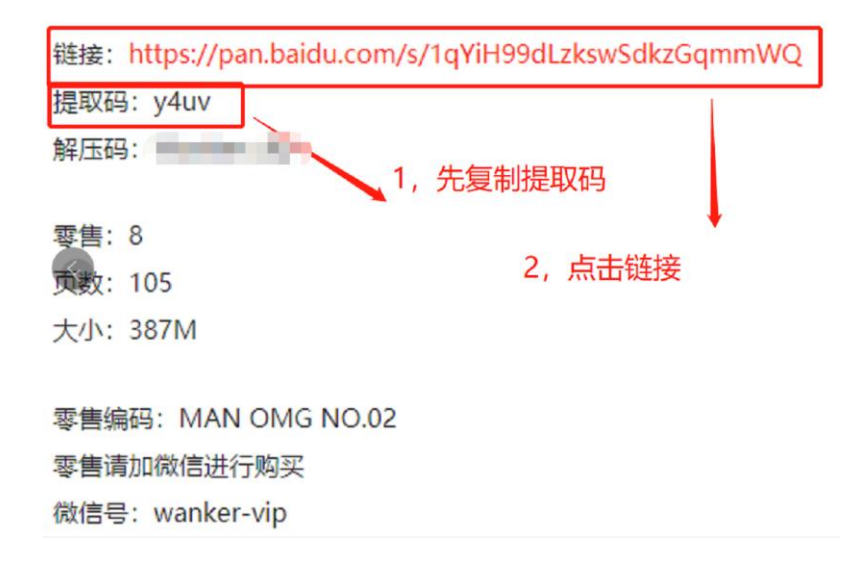

2. 点击链接后-跳转至百度网盘,输入复制好 的提取码,再输入百度生成的验证码。如图

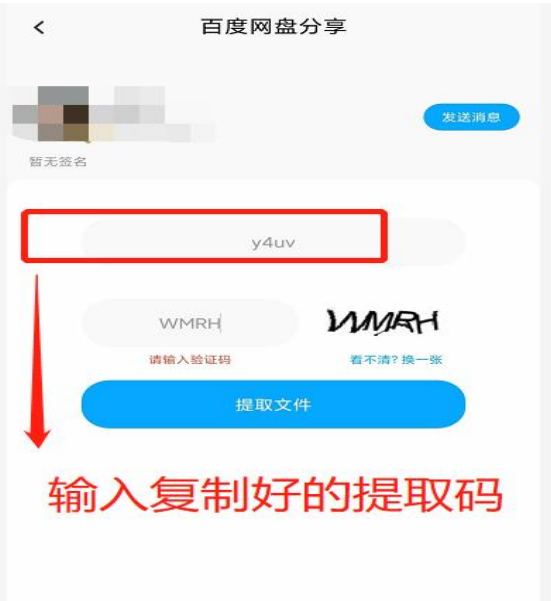

3. 选择要下载的文件,点击下载 不要选择保存到百度网盘

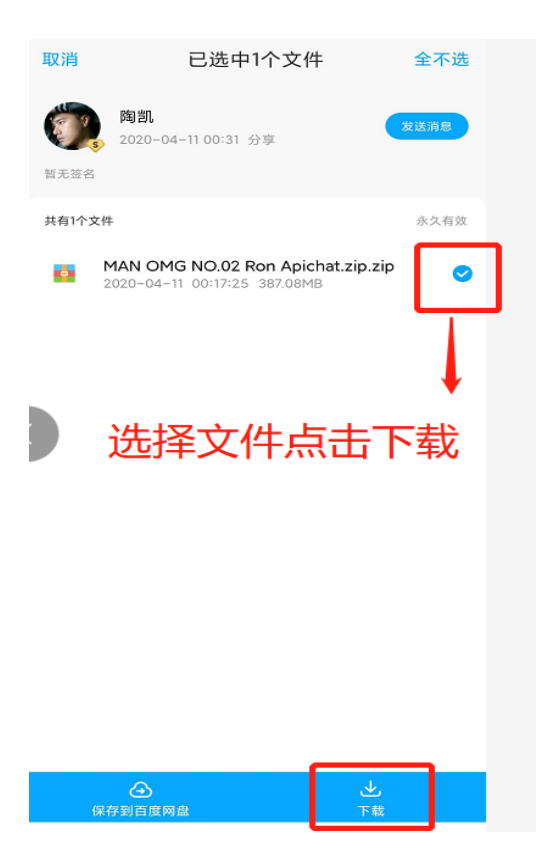

## 4. 文件下载位置 如图

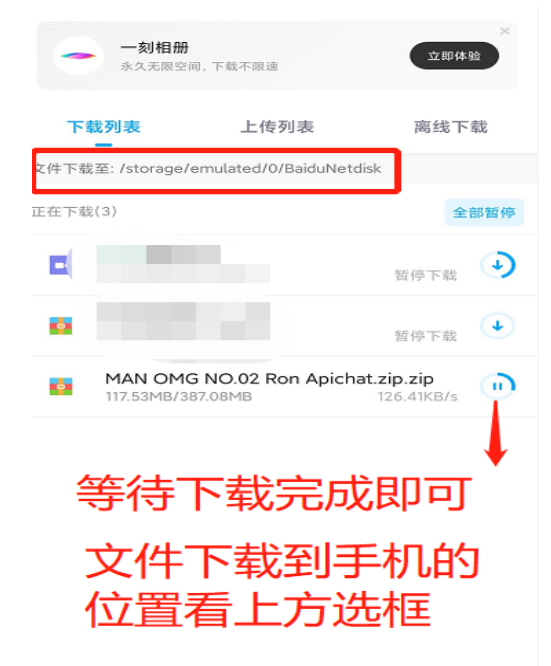

5. 下载完成后,进入安卓手机的文件管理找到 下载的压缩包(可以搜索第 4 步的下载位置 最后一个名字。例如: Baidu 关键词)

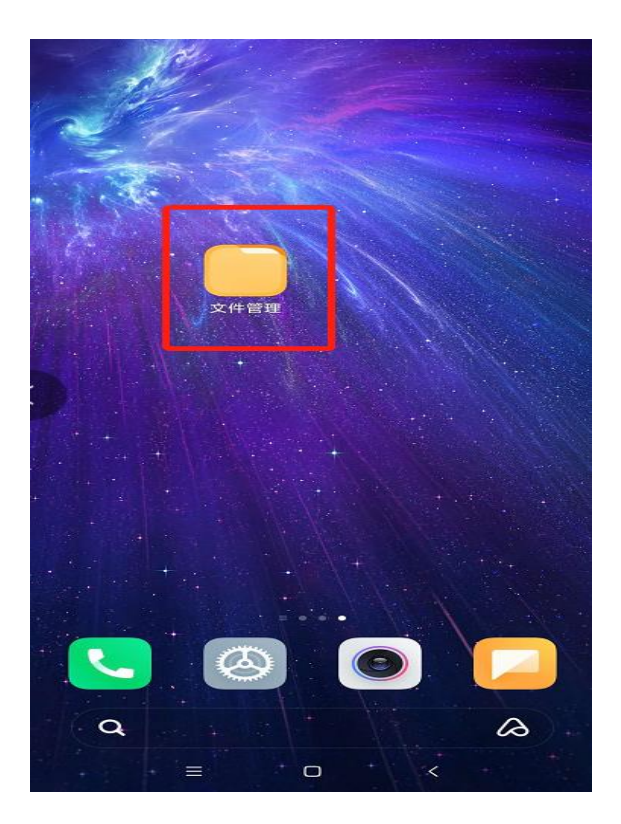

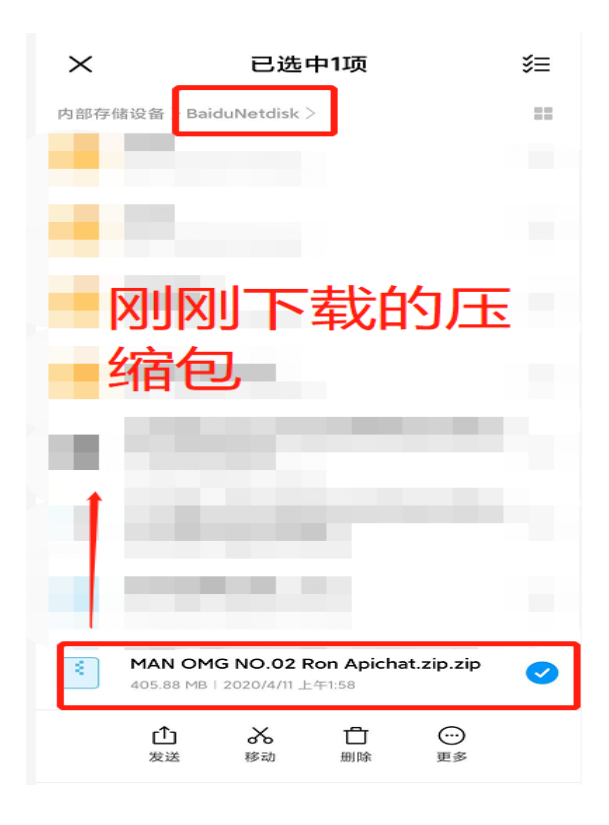

## 6. 长按下载好的压缩包,选择更多,再选择用 其他应用打开。如图

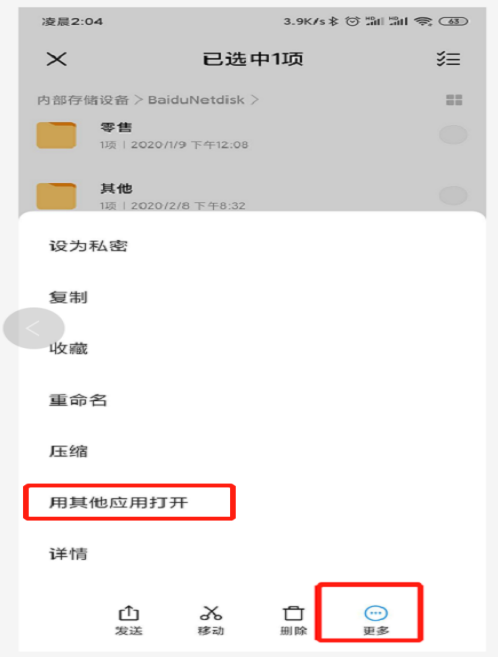

7. 选择解压。如图

因敏感资源容易被和谐,所以压缩包需要解 压 2 次。一般手机自带压缩工具,若手机无 压缩工具,自行下载 izip 软件即可。

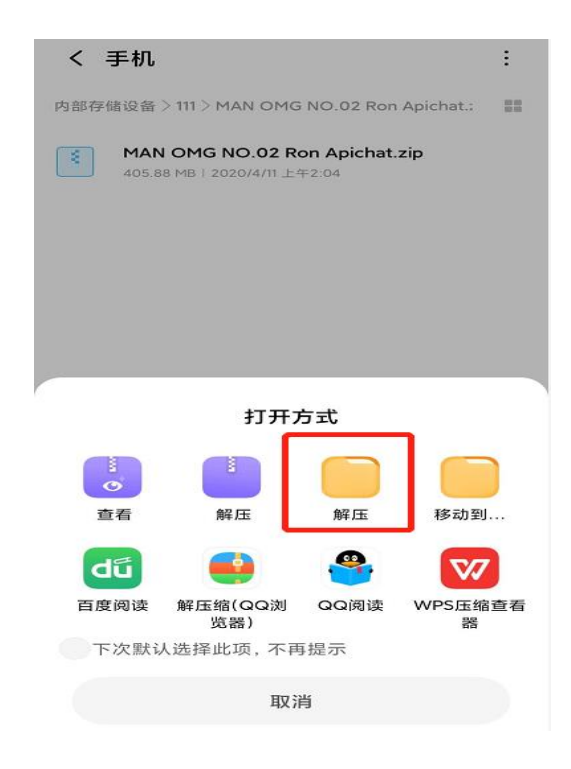

8. 解压时,可以选择更多,新建一个起名 AAA

## 的文件夹,方便大家在手机中找到。如图

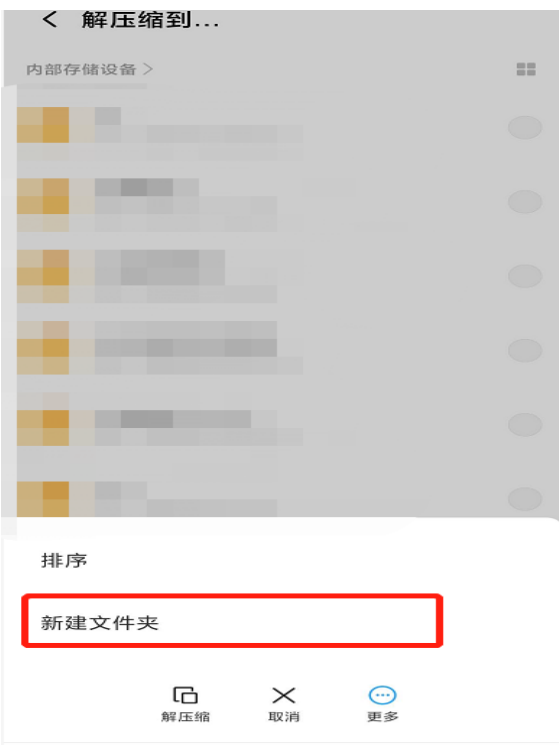

9. 选择解压到的文件夹(AAA)中找到解压好 的文件,再解压一次就可以了。如图

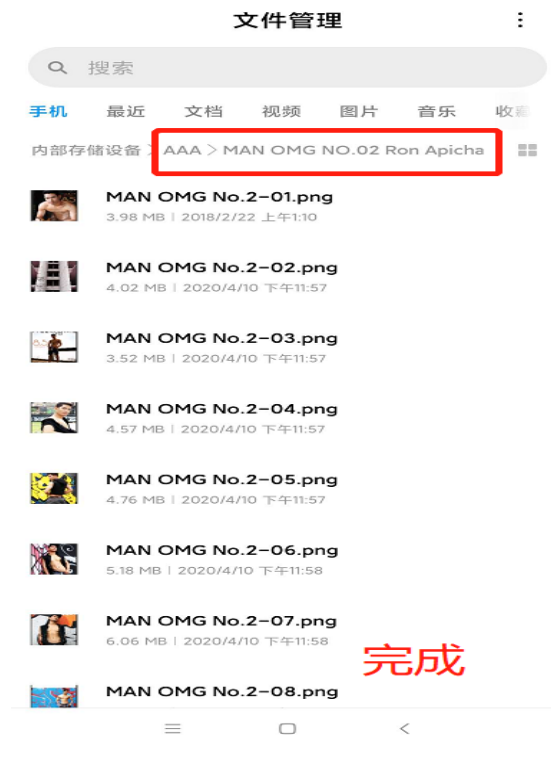